# GSM-KEY-GPRS USER MANUAL

GSM-KEY-GPRS is an advanced GSM/GPRS version GSM-KEY from Wafer company. GSM-KEY-GPRS client software has the communication module enabling the control panel to communicate,program and remote control through the GPRS cellular network. The following is the Simple user Instructions:

### 1. Register your user account in server/client system

### 1.1 Run the Client.exe file

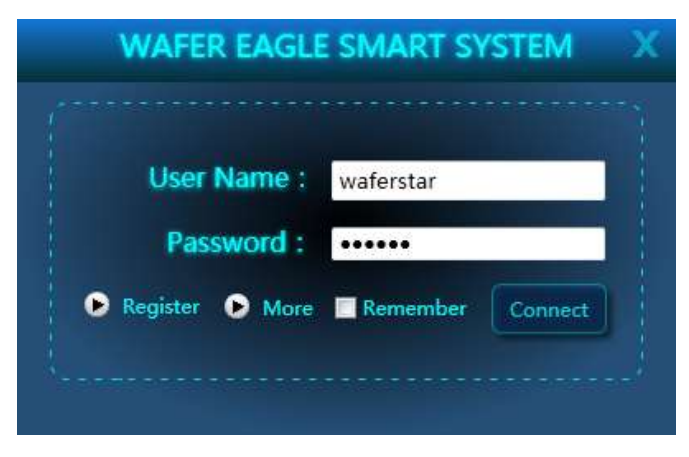

On the Login panel:

**Register:** Press to register the New user **More:** Change the server information

Input your user name and password and press the "Connect" button to login to the server

If you don't have your user account, then press the "Register" button to show the extend menu to register your user name and password.

Input your user information,that need to be registered, and then press the "Register" button.

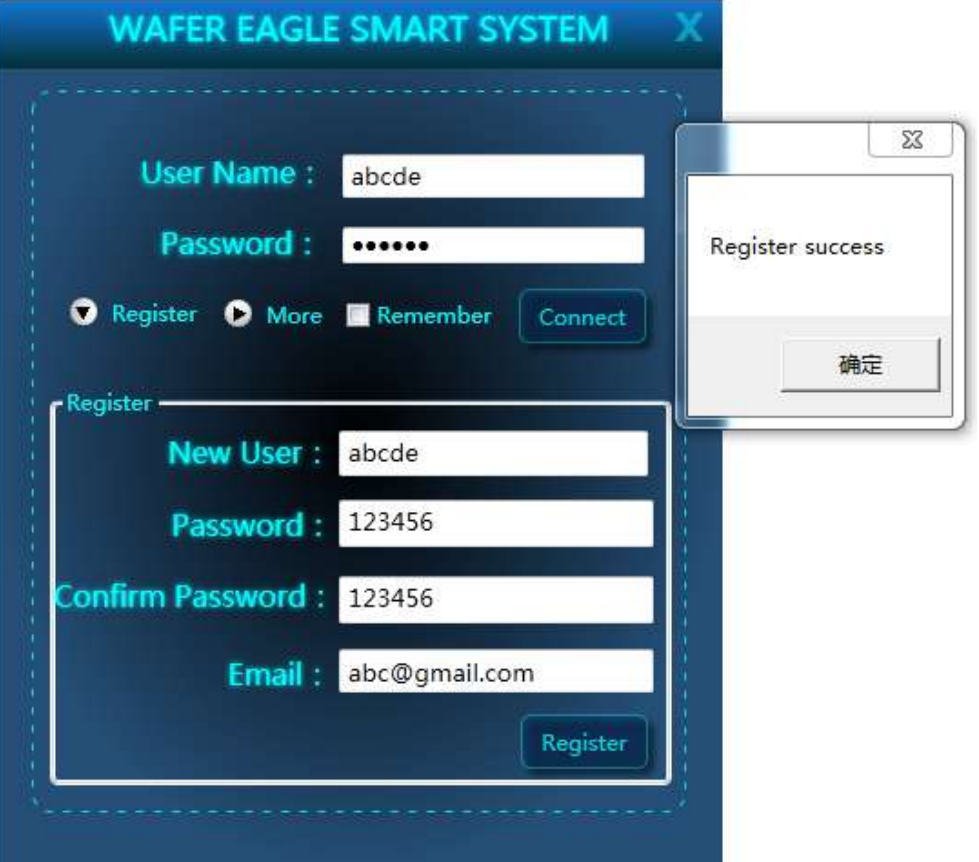

After registered successfully in the server, then client software will get the "Register success" information.

1.2 Use your registered user name and password to login the server.

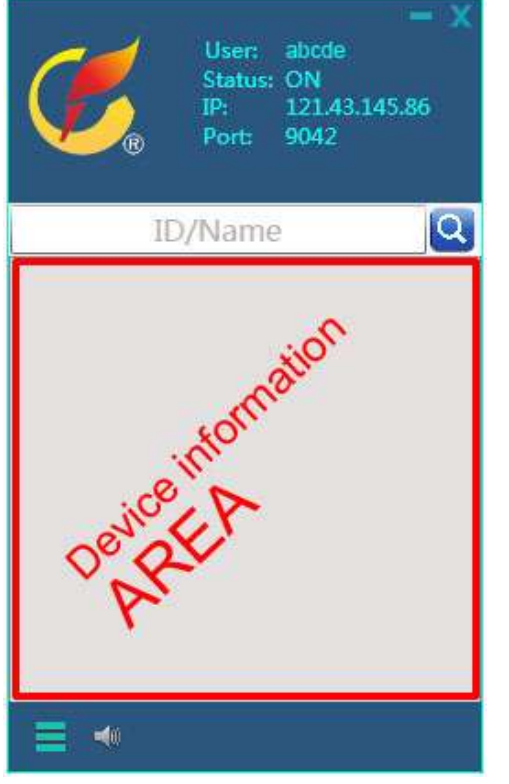

And now for the new user you don't have any device under your account.

Then the next step is to register your gsm-key device to server and then can be showed in this client software.

# 2. Register your device into server/client system

2.1 Setup APN information in your GSM-KEY-GPRS controller

To perform GPRS based connections, mobile operator APN parameters must be configured on GSM-KEY-GPRS controller.

*(Pay attention: every mobile operator provides their own settings. So different SIM card could need different setting of APN parameters.)*

Use the SMS command to register the **APN** information

#PWDxxxxxx#APN:**APN name**#**User name**#**Password**

For example,if you are in Chile and your SIM card provider is "Entel PCS",then your APN information:

APN: imovil.entelpcs.cl User name: entelpcs Password: entelpcs

GSM-KEY-GPRS device:

#PWD123456#APN:imovil.entelpcs.cl#e ntelpcs#entelpcs

Then you send a SMS to your **GPRS SETUP OK** 

# **#PWD123456#APN:imovil.entelpcs.cl#entelpcs#entelpcs**

*(Device control initial password is 123456)*

After registered successfully, then device will reply the SMS: GPRS SETUP OK

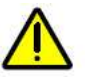

## Important:

APN setting is the most important aspect, if set incorrectly, then the device can not connect to the server successfully, so if you are not sure the right APN information, you can contact your sim card provider or wafer company for more help.

2.2 Use the SMS command to register device into your account For example,you registered the user name: abcde and password :782734 Then you send the SMS: #PWD123456#GPRS=ON:abcde:782734:121.43.145.86:9041

> #PWD123456#GPRS=ON:abcde 782734:121.43.145.86:9041

GPRS=ON: abcde: 782734:121.43.145.86:9041 OKAY

After registered successfully,

then device will reply the SMS with OKAY information

## 3. Start to configure and control your device

After registered the device properly in your registered user,then the device will login to the server and will appear in your client software:

*(Normally around 2 minutes after you get the registered device OKAY SMS, but no device appear in your client, then you need to check the APN information and device register information clearly)*

### Problems maybe:

(1) APN don't setup properly, that would mean GPRS not working

(2) Registered the device to a wrong user name

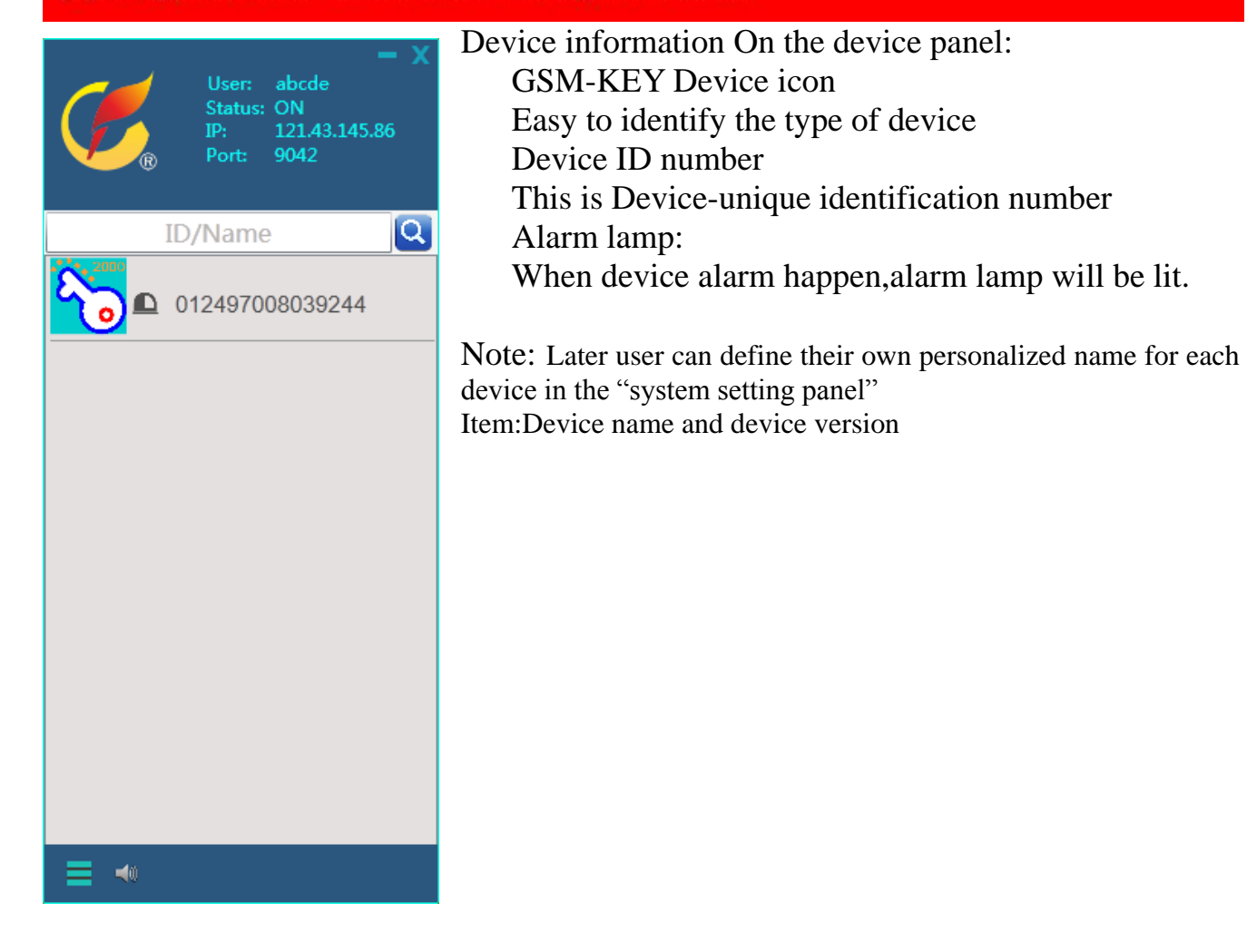

3.1 The first time you want to control or program the device,then will pop up the "Device Control Password" confirmation menu.

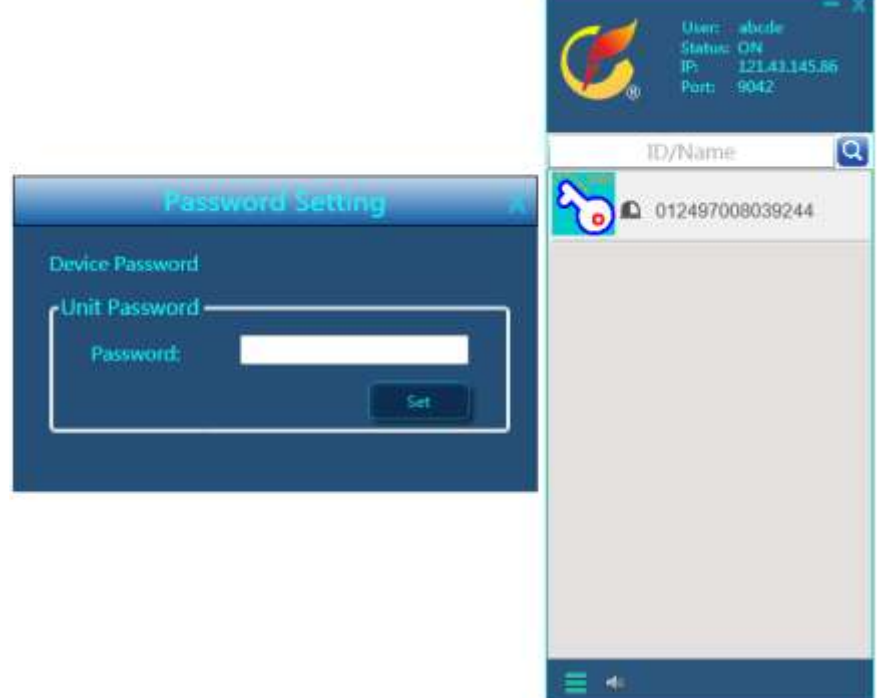

This password is the same as SMS command password,the initial password is "123456" *Please don't confuse this password and the client login password*

After input the right password,then double click the device icon,then will pop up the Device control panel:

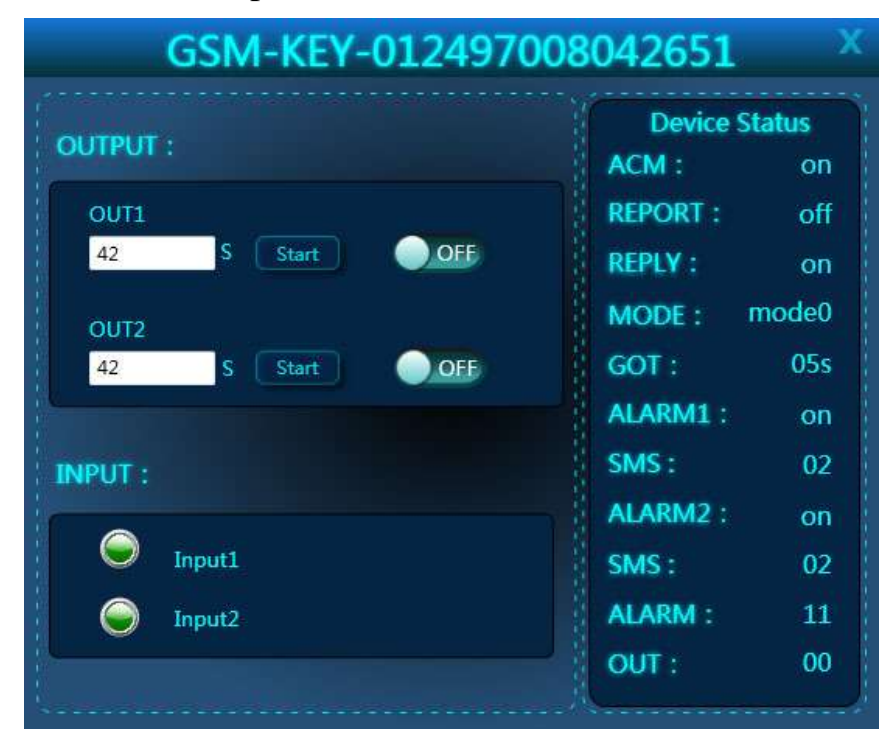

On the panel,you can remote control the relay output to ON or OFF with the ON or OFF switch for each relay ouput.

Also you can press the start button to trigger the relay output for temporary timer.

Input is for both alarm input information. If an alarm occurs, then the round icon will turn red, and if it is in a normal state,then it will remain green.

User can customize the name of the Output and Input in the system setting page with the installation location or other easily remembered name.

# Device status is for GSM-KEY-GPRS working parameters:

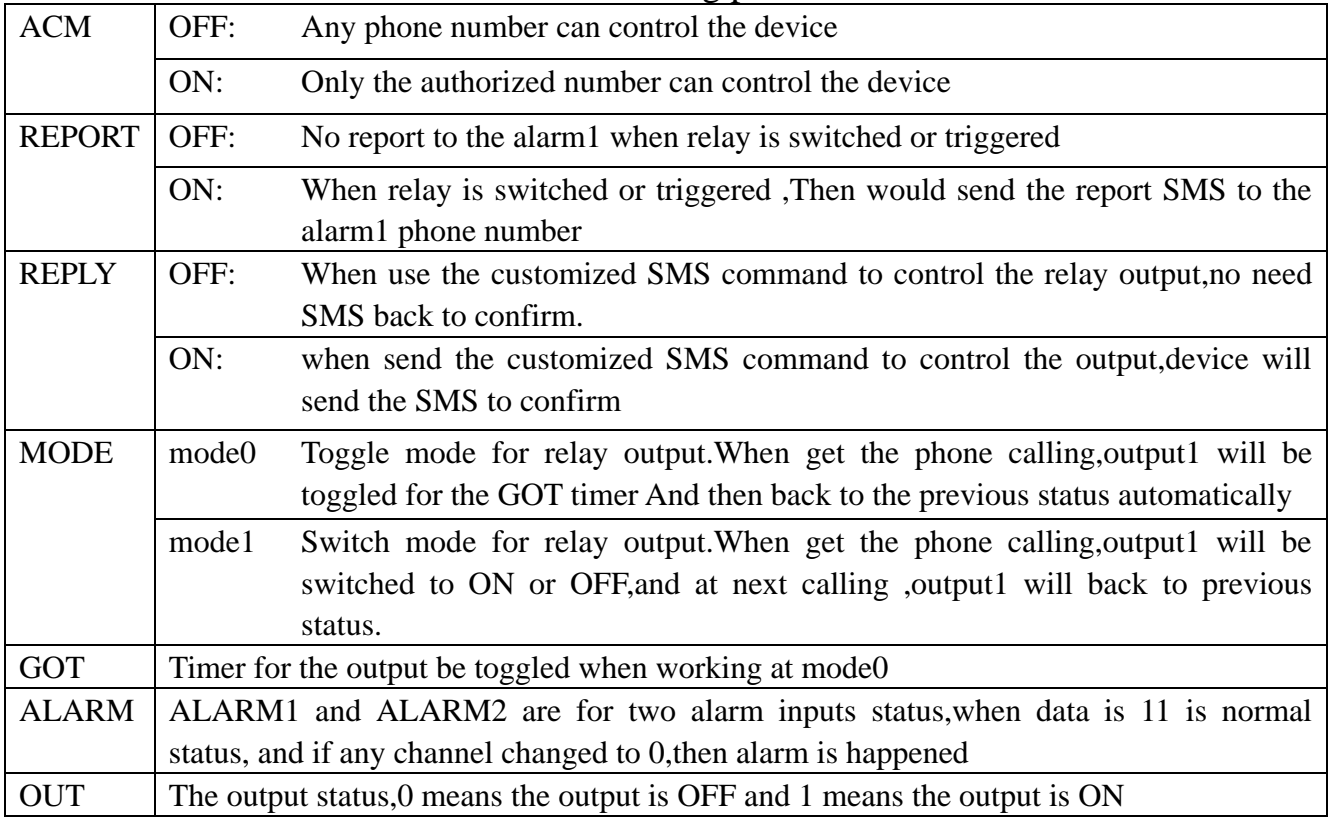

Right click the mouse button,then you can select the program items for your GSM-KEY device

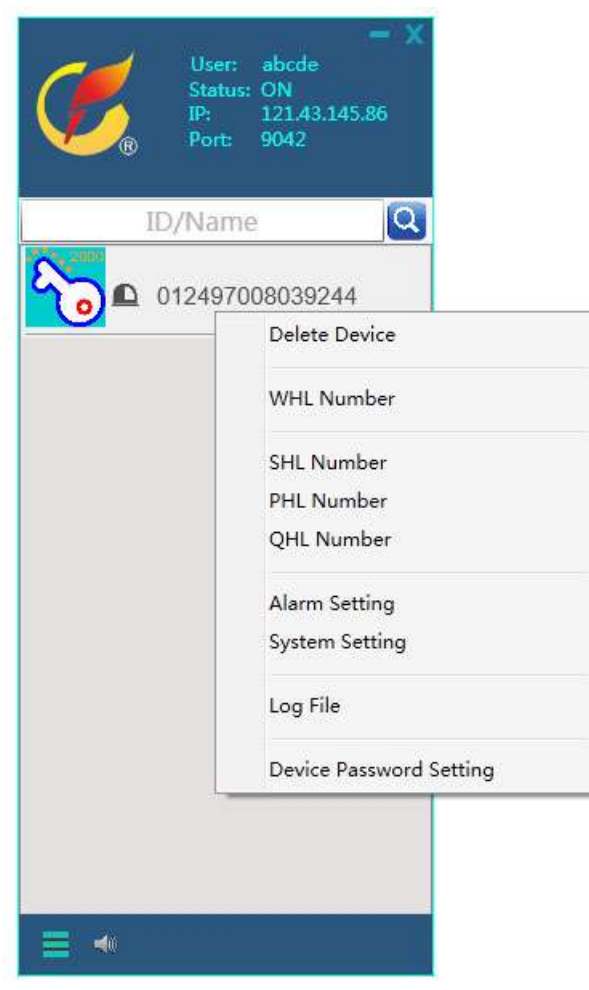

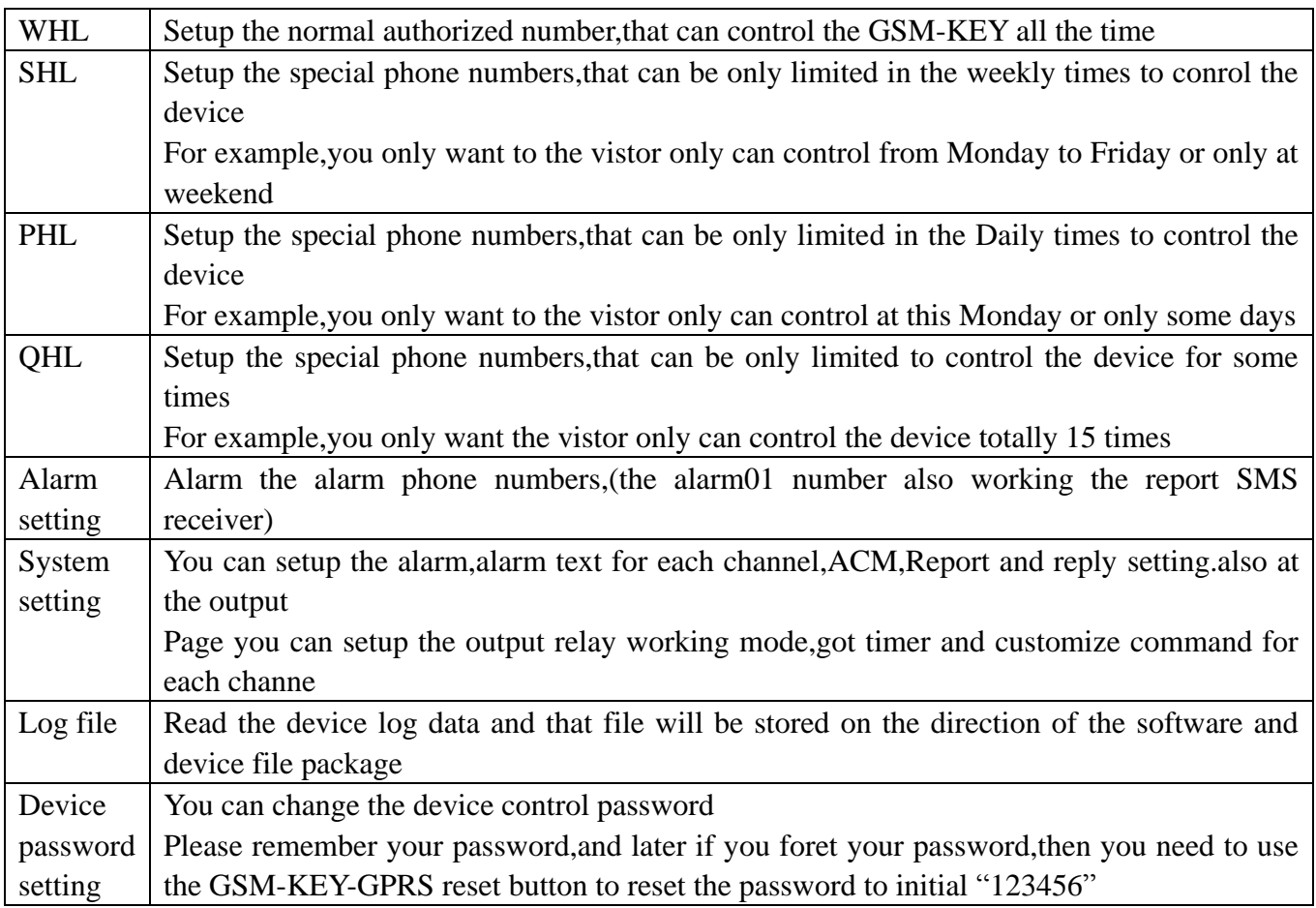

#### **Important tips about the device system setting:**

#### **1. about Customized command on the system setting page:**

After you setup the customized command,then later,you can send the simple text ,then can switch the output ON or OFF.

For example,you setup the customized command text as the following picture:

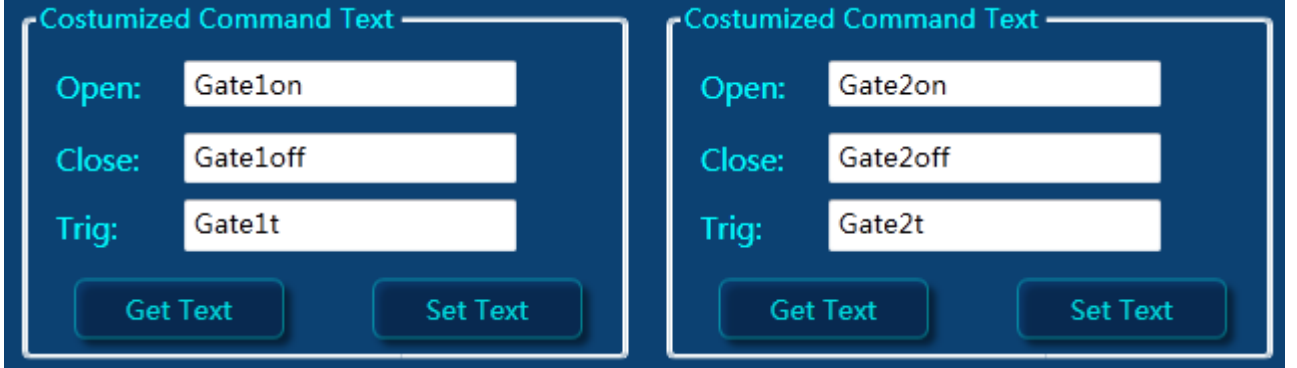

Then you don't need to send the fixed factory SMS command ,and also no need to add the password with the command, only need to:

Send the SMS "Gate1on", then the OUPUT1 would be controlled to ON,

Send the SMS "Gate1off", then the OUPUT1 would be controlled to OFF,

Send the SMS "Gate2on",then the OUPUT2 would be controlled to ON,

Send the SMS "Gate2off",then the OUPUT2 would be controlled to OFF,

Send the SMS "Gate1t=10", then the OUPUT1 would be triggered to ON for 10 seconds

Send the SMS "Gate2t=8",then the OUPUT2 would be triggered to ON for 8 seconds

**2. about the name notes change for the output control panel**

This is only used to change the Remarks Name on the Device control panel

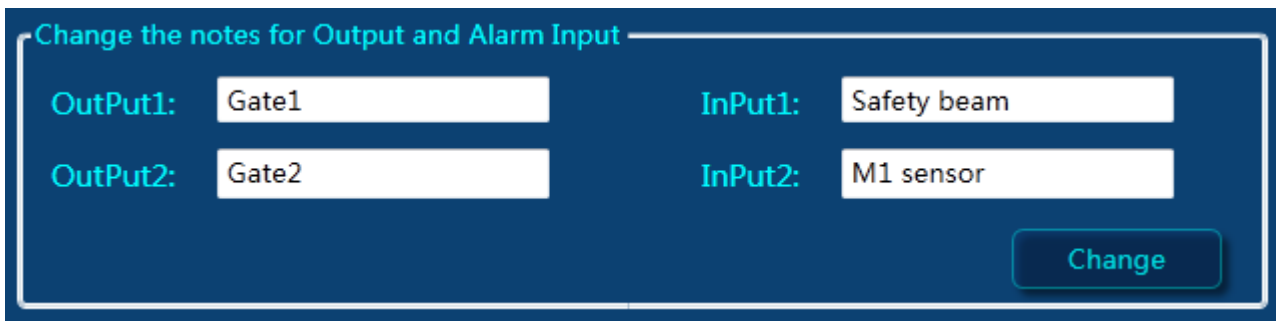

After setup the Gate1,Gate2,Safety beam and M1 sensor,then on the panel,the output names and input name will be changed to these new remarked name.

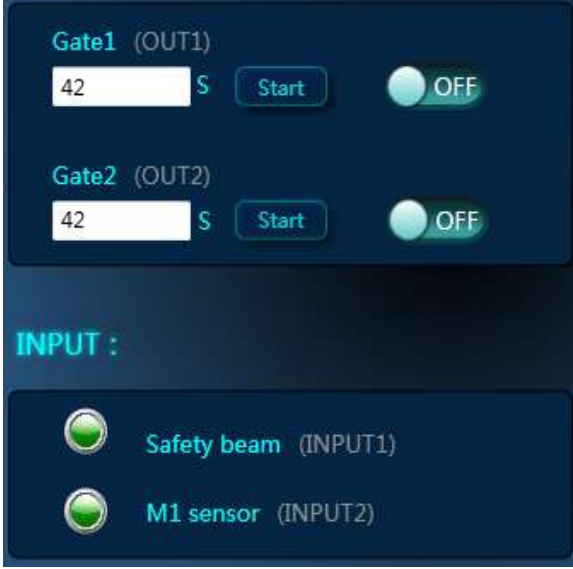

# 4. About the GPRS cost

When you start to use the GPRS on the GSM-KEY-GPRS, it will have the gprs charges. And for GSM-KEY-GPRS device, 24 hours (one day) continuous connection to server will result in data traffic of approximately 1M.

So you should select a suitable plan for your SIM card,when you start GPRS

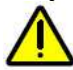

### Important:

After using of the GPRS, even you closed the client software. GPRS connection to server is still remains connected so it will continue to generate GPRS cost. So if you don't need to use the GPRS in a short time, then you can press the "GPRS OFF" button on the left corner of the GSM-KEY Device control panel, then would disconnect the GPRS connection to server to Save the GPRS cost If you later want to connect the device through GPRS again, just send a simple SMS command:"#PWD123456#GPRS=ON"

# 5. Simple instruction list to start to use

- (1) Start to Run the client.exe file (Register your user name)
- (2) Send the SMS to register the APN information in the GSM controller For example:

**#PWD123456#APN:imovil.entelpcs.cl#entelpcs#entelpcs**

(3) Send the SMS to start the device GPRS and register the device to server For example"

#PWD123456#GPRS=ON:abcde:782734:121.43.145.86:9041

(4) Registered device will appear in the device list,then start to program and control

# 6. User questions on GSM-KEY-GPRS

# (1) **Why the device often show "Not online"?**

Your GPRS line is not stable,GPRS net is based on GSM, so even GSM is online continueously,but GPRS maybe often disconnected,also our device is 2G module,so you need to use a good GSM antenna to keep the GPRS work better

### (2) **How to use the SMS to Close the GPRS connection?**

Yes,you can send the SMS command:"#PWD123456#GPRS=OFF",then the device will reply the SMS and disconnect the connection to the server. Even power on again, it will not start automatically.

# (3) **If GSM-KEY-GPRS have all functions of the GSM-KEY version?**

Yes,that is right,GPRS version GSM-KEY have all functions of the GSM-KEY. And you still can use the wired program adapter to program it, also you can use the SMS to program it.GPRS connection for program and control,that is only an additional good function.

With client software,you can use one software and manage all your GSM devices.and even you are working in the office and you can turn on or turn off the remote gsm devices safety and silently.

### **(5) Why we need the customized SMS command for GSM-KEY?**

Customized SMS command is very userful for a secure password.when you want to authorize some numbers to control your device,but you don't want them to know the password for device setting.

### **(6) Is it possible to add bulk numbers to the device through GPRS client software**

In the software package,every device number will have a own file package,and you can find the txt file "WHLInfo.txt",then you can add,edit,erase the numbers and then save the file.

Then need to restart the client software and open the WHL setting page,then you will see the gray edited text,and then press the button "ProgramAll",then the numbers would be programmed into the device one by one.

(This function only for WHL number)